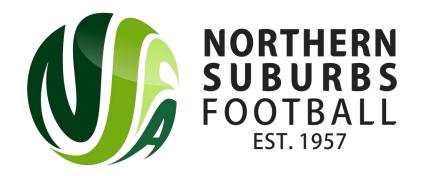

### How to Register as a Player

Summer 2023

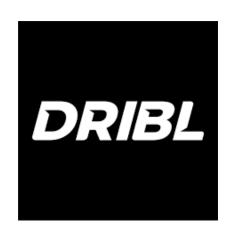

### Head to the below link;

https://registration.dribl.com/club/377

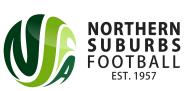

## Step 1: Select the 'Northern Suburbs Summer Store'

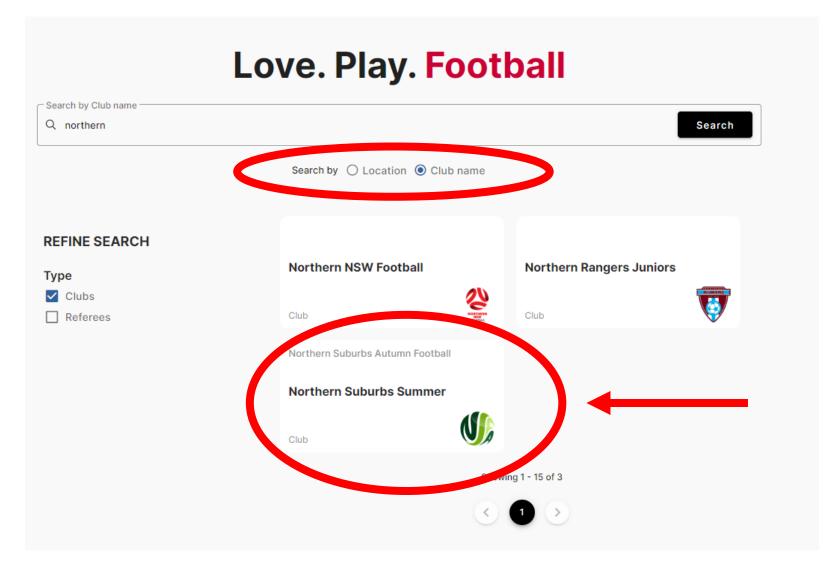

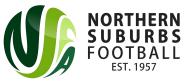

### Step 2: Press on the 'Summer' Competition

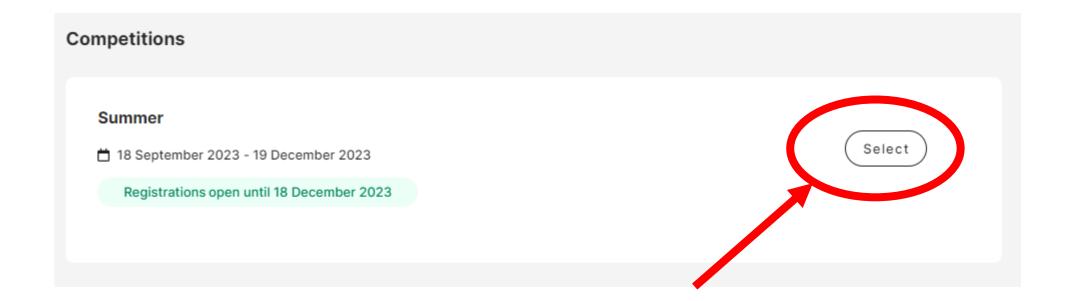

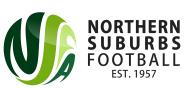

### Step 3: Sign In or Sign Up

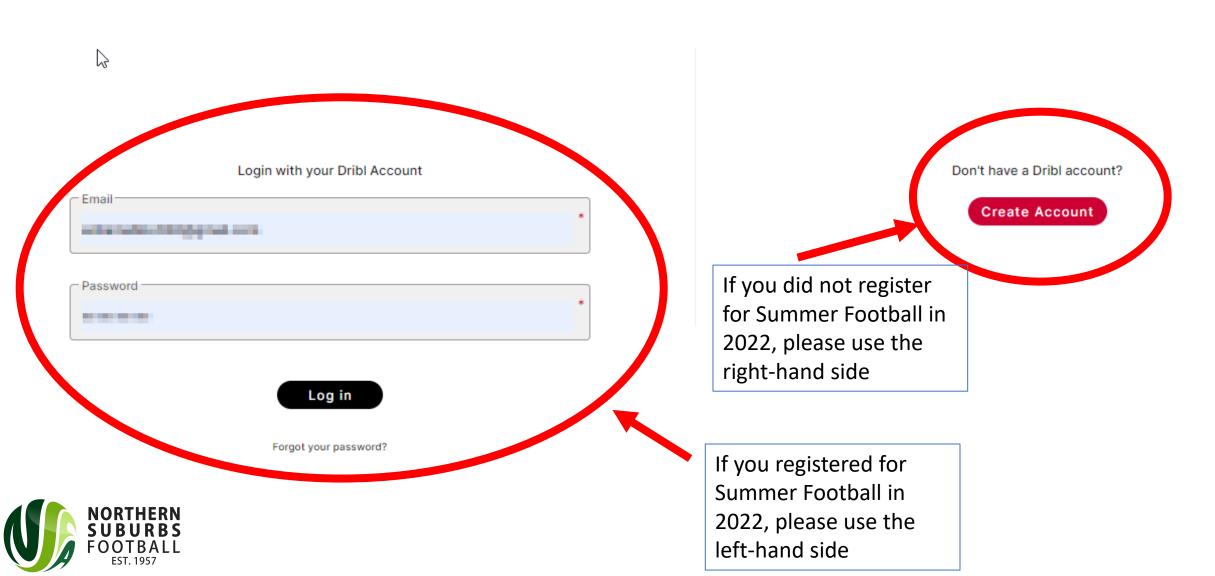

### Step 4: Click on the applicable tickbox

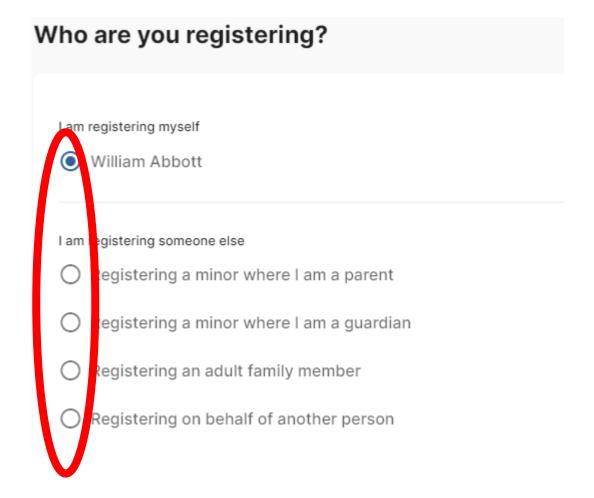

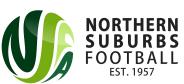

### Step 5: Select the relevant Member Profile

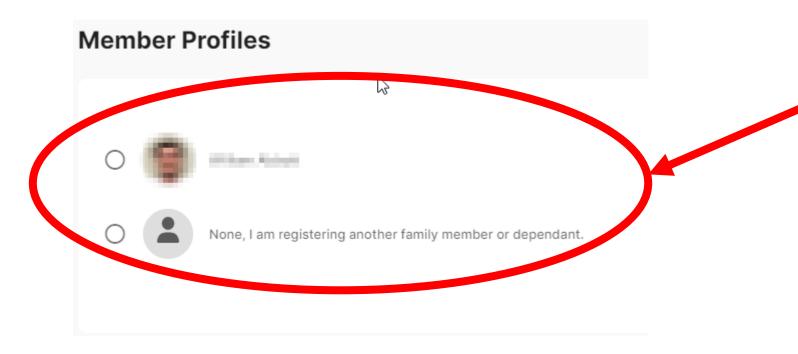

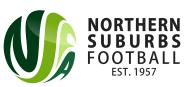

## Step 6: Enter all relevant details on the Registrant Details page

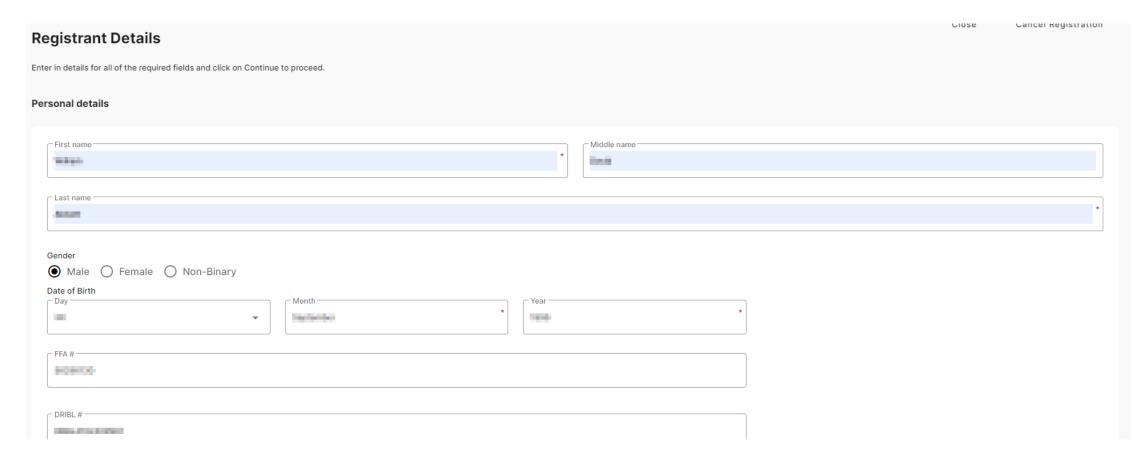

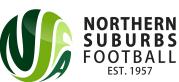

### Step 7: Enter all Emergency Contact details

| emergency Contacts |                |   |
|--------------------|----------------|---|
| First name         | Middle name    |   |
| Last name —        |                | * |
| Email address **   | Country Code * | * |
| Relationship       |                |   |

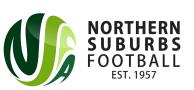

# Step 8: Upload a photo of the player

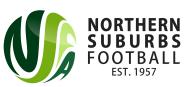

### Step 9: Select your Product

- If you are a player, select on 'Player [ALL VENUES]'
- If you are an additional coach/manager for the team, select 'ADDITIONAL Coach/Manager [ALL VENUES]'

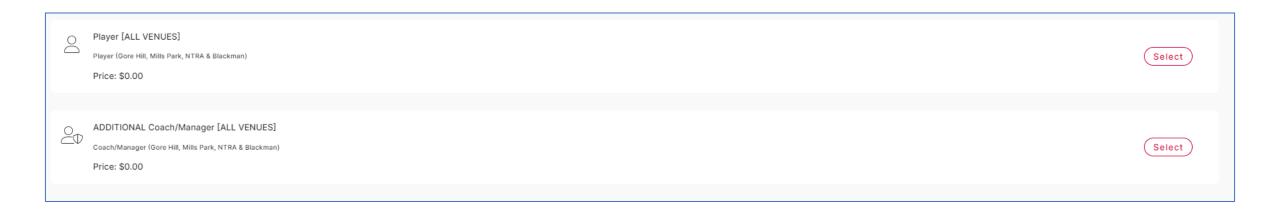

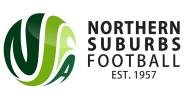

### Step 10: Enter your team code

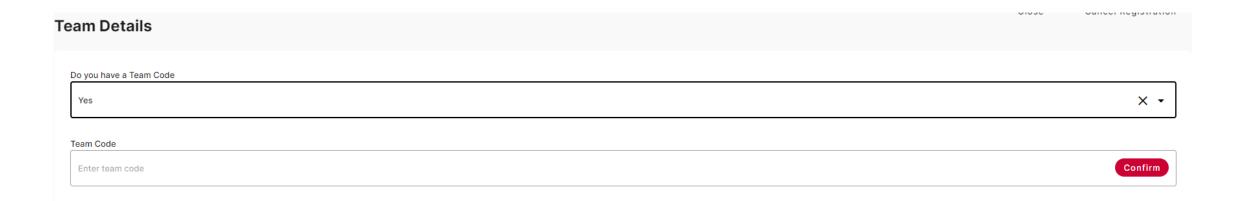

If you have received a Team Code, select 'Yes', enter the team code in full and then press 'Confirm' If you do not have a Team Code, select 'No' and then 'Confirm'

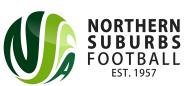

### Step 11: Enter any additional information

| Iditional Information                        |      |
|----------------------------------------------|------|
| Preferred Team/Team Mates                    |      |
| Preferred Team/Team Mates                    |      |
| Do you have any preferred team or teammates? |      |
|                                              |      |
|                                              |      |
|                                              | _/\d |
| Current Season Local Age Group               |      |
| What is your current season local age group? |      |
|                                              |      |
|                                              |      |
|                                              | _4   |
| Current Season Local Division                |      |
| What is your current season local division?  |      |
|                                              |      |
|                                              |      |
|                                              | _    |

## Step 12: Agree to the Terms and Conditions and proceed

 Players will be given a team code (which the manager will receive upon registering the team)

#### Add another registration?

Your registration has been successfully added to you cart.

Would you like to add another registration?

Yes, add new registration

No, continue to checkout

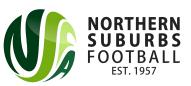

### Step 13: Checkout

No payment is required for Player registrations

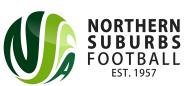

### Step 14: All done!

• If you have any further questions, please contact <a href="mailto:6aside@nsfa.asn.au">6aside@nsfa.asn.au</a> or 9449 4933.

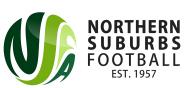